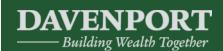

- 1. How do I add a Stock to my Watch List?
- 2. How often is the Watch List Updated?
- 3. How do I access the Quote Feature for a specific Stock?
- 4. How do I customize the look of the Summary Page?
- 5. How do I find the Total Value for my Household Account?
- 6. How do I find today's performance for an entire Household?
- 7. How can I customize what fields are shown in a specific view?
- 8. How do I see totals for Daily Price Change and Expected Income on the Unrealized Gain/Loss Tab?
- 9. How can I find the Ticker Symbol for a specific company?
- 10. How do I find the monthly and annual estimated total of stock dividends?

#### 1. How do I add a Stock to my Watch List?

• Navigate to the Summary page. Accounts menu > Summary

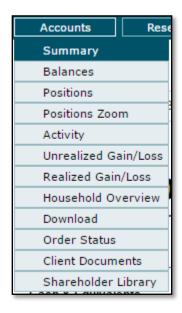

• Find the Watch List "widget"

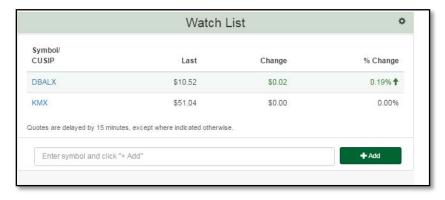

Enter a symbol in the box labeled "Enter Symbol" and click "+ Add"

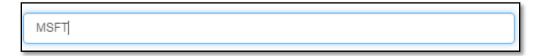

• Click the +Add button

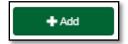

• You should see the symbol in your list

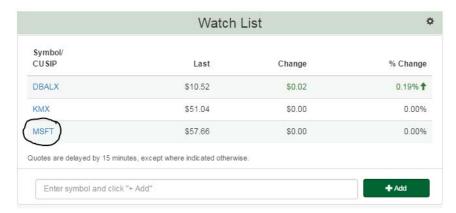

#### 2. How often is the Watch List Updated?

• The watch list should update every time you visit the summary page. Mutual Funds will only update at the close of the market day.

### 3. How do I access the Quote Feature for a specific Stock?

- For accounts on the Watch List
  - i. Navigate to the Summary page. Accounts menu > Summary

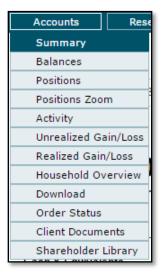

ii. Find the Watch List "widget"

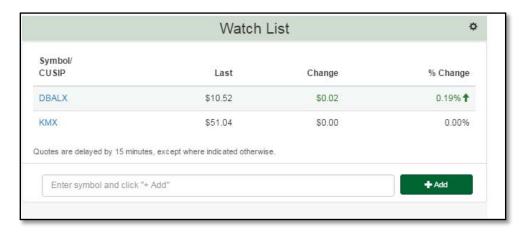

- iii. Click the symbol you wish to receive a quote
- iv. The quote window will appear

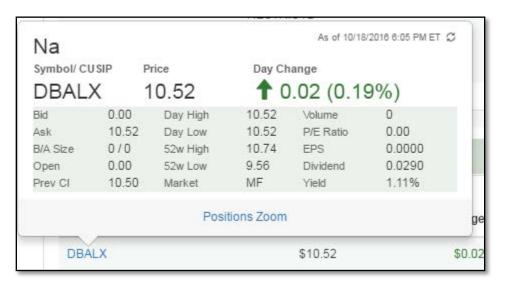

- Using the Quick Quote toolbar
  - i. On the bottom portion of the browser is the quick quote tool bar

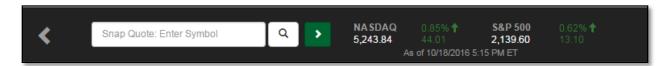

ii. Enter a symbol and a quick quote window will appear

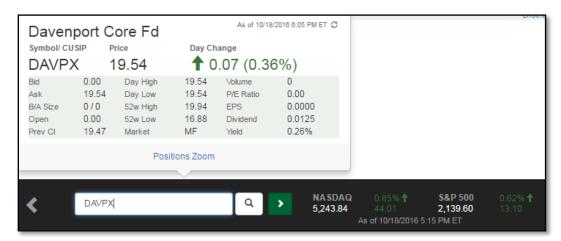

iii. If you are unsure of what the symbol is, click the magnifying glass and enter the company name. You will see a list of symbols that match your search word

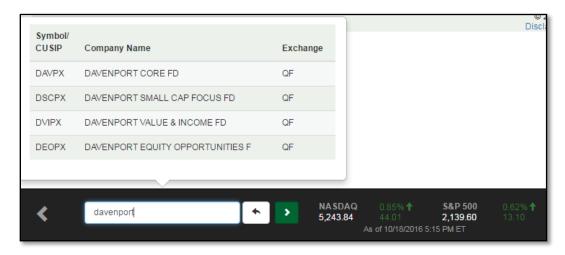

- Navigate to a page that has a symbol (Positions, Positions Zoom, Activity, Unrealized Gain/Loss, and Realized Gain/Loss)
  - i. Click on the symbol and the quick quote will appear

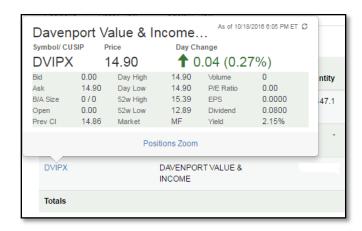

### 4. How do I customize the look of the Summary Page?

• Click and hold the title bar of the section that needs to be moved, drag it to the desired spot on the page.

### 5. How do I find the Total Value for my Household Account?

• Navigate to the Household Overview page. Accounts menu > Household Overview

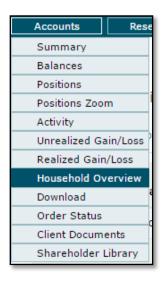

• Navigate to the Household Overview section, click the Account selection dropdown

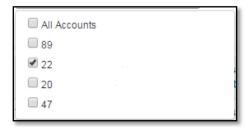

- Click the Select All Accounts box
- The Total Value will be shown in the Total Value column on the bottom Total Row

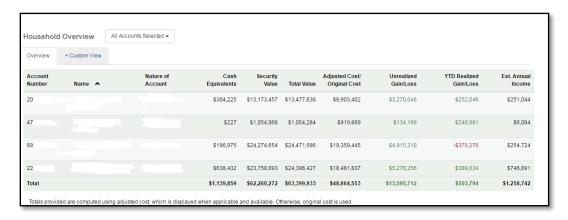

### 6. How do I find today's performance for an entire Household?

- Intraday changes are only available on an account by account basis
- Navigate to the Unrealized Gain/Loss page. Accounts menu > Unrealized Gain/Loss

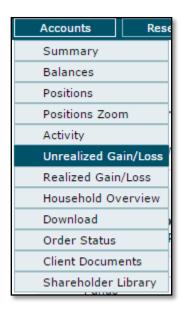

• Daily change information will be displayed

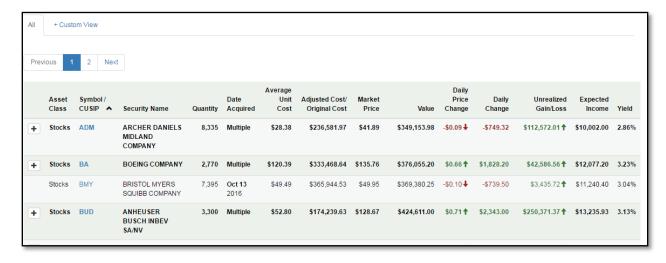

#### 7. How can I customize what fields are shown in a specific view?

- Navigate to a page that supports custom views
  - i. Activity
  - ii. Household Overview
  - iii. Positions
  - iv. Realized Gain/Loss
  - v. Unrealized Gain/Loss

#### Custom View button

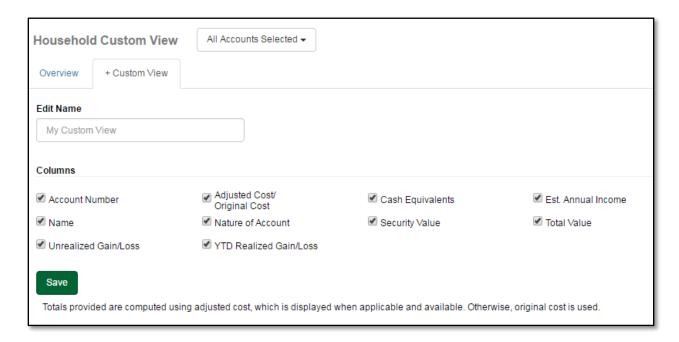

#### Make adjustments

- i. Check boxes next to the columns you wish to view
- ii. Uncheck boxes next to the columns you wish to remove
- iii. Enter a name for your view in the "My Custom View" box
  - 1. If you do not enter a name, the system will default to My Custom View

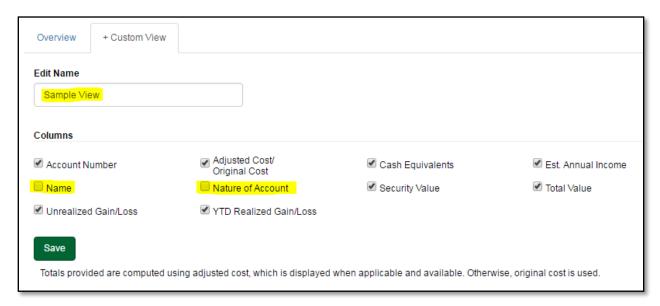

- iv. Click Save
- v. The view will appear as an option

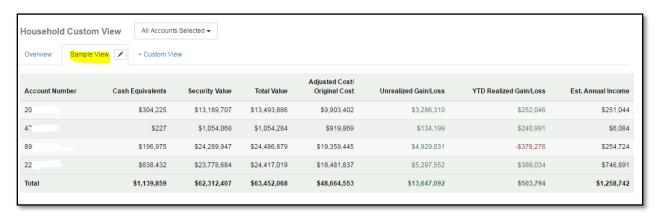

### 8. How do I see totals for Daily Price Change and Expected Income on the Unrealized Gain/Loss Tab?

• Daily Price Change and Expected Income amounts are not available on the Unrealized Gain/Loss page. The Household Overview page does show a total for Expected Income, at the account level.

### 9. How can I find the Ticker Symbol for a specific company?

Navigate to the Find Symbol page. Research menu -> Find Symbol

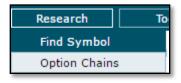

• Enter the company name and click Search

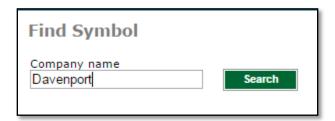

Results will appear

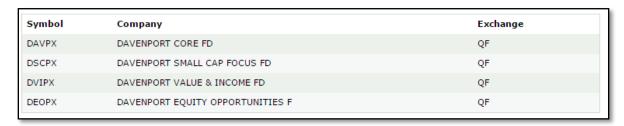

### 10. How do I find the monthly and annual estimated total of stock dividends?

• The stock quote window contains information about the annual dividend for a stock

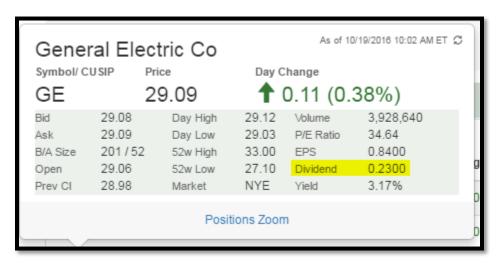

### **Davenport & Company LLC**

Member: NYSE | FINRA | SIPC 901 East Cary Street, Suite 1100 | Richmond, VA 23219 (800) 846-6666 | www.investdavenport.com